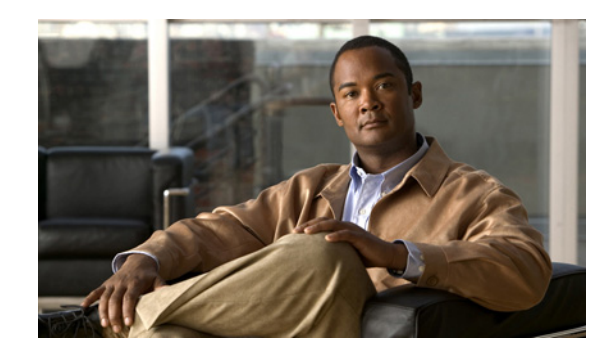

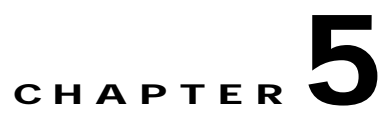

# **Maintenance Tasks**

These topics describe the Maintenance tasks of Element Manager:

- **•** [Viewing Basic System Information, page 5-2](#page-1-0)
- **•** [Configuring Basic System Information, page 5-3](#page-2-0)
- **•** [Configuring Date and Time Properties, page 5-4](#page-3-0)
- **•** [Configuring the Local Time Zone and Daylight Savings Time, page 5-5](#page-4-0)
- **•** [Configuring Basic Services, page 5-7](#page-6-0)
- **•** [Customizing the Boot Configuration, page 5-15](#page-14-0)
- **•** [Backing Up the Running Configuration File, page 5-16](#page-15-0)
- **•** [Viewing and Deleting Files in the File System, page 5-17](#page-16-0)
- **•** [Installing Software Images, page 5-19](#page-18-0)
- [Importing Configuration Files and Image Files, page 5-22](#page-21-0)
- **•** [Exporting Configuration Files and Log Files, page 5-24](#page-23-0)
- **•** [Saving a Configuration File, page 5-25](#page-24-0)
- **•** [Rebooting the Server Switch with Element Manager, page 5-25](#page-24-1)
- **•** [Running General Diagnostics, page 5-25](#page-24-2)
- **•** [Viewing POST Diagnostics, page 5-28](#page-27-0)
- **•** [Viewing FRU Diagnostics, page 5-30](#page-29-0)

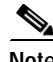

**Note** The Maintenance menu provides opportunities to monitor your server switch and configure fundamental behavior.

# <span id="page-1-0"></span>**Viewing Basic System Information**

Basic system information includes the name and the location of your device and support resources. To view basic system information, follow these steps:

<span id="page-1-1"></span>**Step 1** From the Maintenance menu, choose **System Info**.

The System Info window opens. [Table 5-1](#page-1-1) describes the fields in the window.

| <b>Field</b>                         | <b>Description</b>                                                                              |
|--------------------------------------|-------------------------------------------------------------------------------------------------|
| Description                          | Description of the chassis and the image that runs on the chassis.                              |
| <b>System Uptime</b>                 | Amount of time that the chassis has run since the last boot.                                    |
| Last Change Made At                  | Date and time that a user last changed the running configuration.                               |
| Last Config Saved At                 | Date and time that a user last saved the running configuration as the<br>startup configuration. |
| <b>System Name</b>                   | Configurable name for your server switch.                                                       |
| Location                             | Configurable location of your server switch.                                                    |
| <b>Support Contact</b>               | Configurable support information for your server switch.                                        |
| Rack Locator UID<br>(select chassis) | No longer used.                                                                                 |
| SystemSyncState                      | Displays system synchronization state information for the Cisco SFS<br>7008 only.               |

*Table 5-1 System Info Fields*

- **Step 2** Click the **Backplane** tab to display the serial number, PCA serial number, PCA assembly number, FRU number, base MAC address, and chassis ID.
- <span id="page-1-2"></span>**Step 3** Click the **Global Setting** tab to display the Global Settings.

[Table 5-2](#page-1-2) describes the fields in the Global Settings window.

*Table 5-2 Global Settings Window Fields*

| Element                            | <b>Description</b>                                                                                                    |
|------------------------------------|----------------------------------------------------------------------------------------------------|
| Enable Ib Counter Reset            | When checked, resets the Enable Ib counter.                                                                                                    |
| <b>System Operation Mode field</b> | Choose the <b>Normal</b> radio button for non-VFrame systems and the<br><b>VFrameManaged</b> radio button for systems in a VFrame<br>environment. For more information, see the VFrame<br>documentation. |

# <span id="page-2-0"></span>**Configuring Basic System Information**

Basic system information includes the name of your device, the location of your device, and support resources. These topics describe how to configure this information:

- **•** [Naming Your InfiniBand Switch, page 5-3](#page-2-1)
- **•** [Defining Device Location, page 5-3](#page-2-2)
- **•** [Defining a Technical Support Resource, page 5-3](#page-2-3)
- **•** [Configuring SystemOperMode, page 5-4](#page-3-1)

### <span id="page-2-1"></span>**Naming Your InfiniBand Switch**

To assign a hostname to your device, follow these steps:

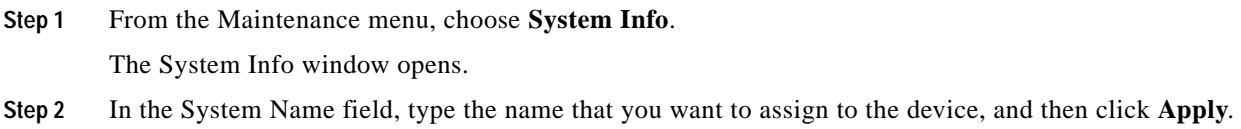

### <span id="page-2-2"></span>**Defining Device Location**

To add a physical device location description to your switch, follow these steps:

**Step 1** From the Maintenance menu, choose **System Info**. The System Info window opens. **Step 2** In the Location field, type the name location of your device, and then click **Apply**.

## <span id="page-2-3"></span>**Defining a Technical Support Resource**

The technical support e-mail address that you define appears in the System frame when you refresh or restart Element Manager. To define a technical support resource, follow these steps:

- **Step 1** From the Maintenance menu, choose **System Info**. The System Info window opens.
- **Step 2** In the Support Contact field, type the e-mail address of your technical support provider, and then click **Apply**.

### <span id="page-3-1"></span>**Configuring SystemOperMode**

Configure SystemOperMode status to alter the behavior of the server switch to respond appropriately to a VFrame environment or a non-VFrame environment. To configure SystemOperMode, follow these steps:

**Step 1** From the Maintenance menu, choose **System Info**. The System Info window opens.

<span id="page-3-2"></span>**Step 2** Click the **Global Setting** tab shown in [Figure 5-1](#page-3-2).

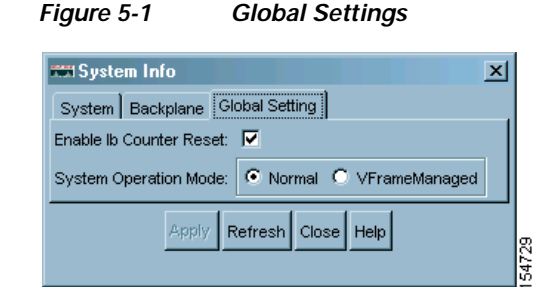

**Step 3** In the SystemOperMode field, click one of the following radio buttons:

- **•** Click **Normal** to configure the server switch for a non-VFrame environment.
- **•** Click **VFrameManaged** to configure the server switch for a VFrame-managed environment.

**Step 4** Click **Apply**.

# <span id="page-3-0"></span>**Configuring Date and Time Properties**

An internal clock runs on your device, but we recommend that you configure your device to access a Network Time Protocol (NTP) server to synchronize your device with your network.

These topics describe how to configure date and time properties:

- **•** [Configuring the Date and Time, page 5-4](#page-3-3)
- **•** [Assigning NTP Servers, page 5-5](#page-4-1)

### <span id="page-3-3"></span>**Configuring the Date and Time**

To configure the date and time of the internal clock on your device, follow these steps:

**Step 1** From the Maintenance menu, choose **Time**. The Date and Time Properties window opens. The Date and Time tab appears by default. **Step 2** In the Date field, enter the date in the *MM***/***DD***/***YY* format.

- **Step 3** In the Time field, enter the time in *HH***:***MM***:***SS* format, and then click **Apply**.
- **Step 4** Click **Apply** in the Date and Time partition.

### <span id="page-4-1"></span>**Assigning NTP Servers**

To assign an NTP server to synchronize your server switch with the network, follow these steps:

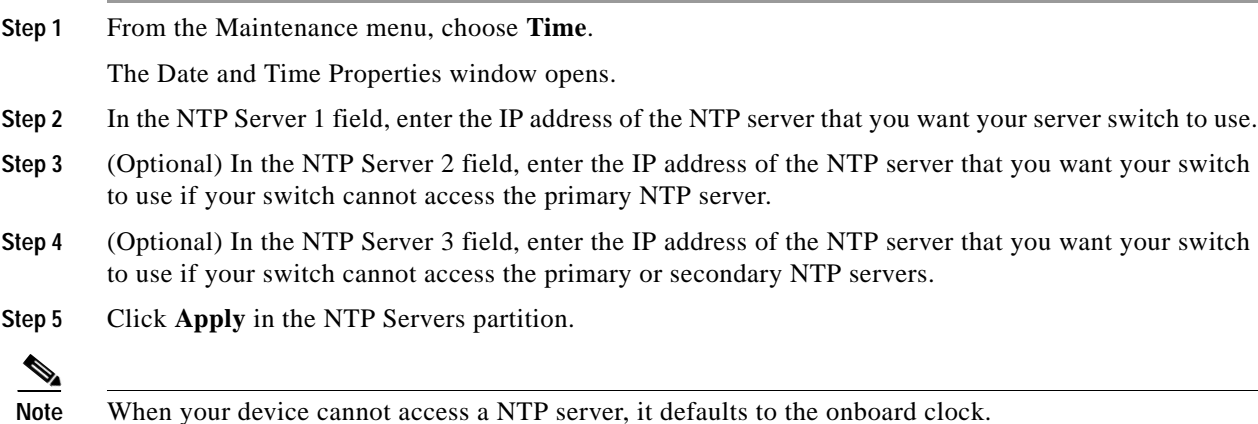

# <span id="page-4-0"></span>**Configuring the Local Time Zone and Daylight Savings Time**

You can configure the time zone and daylight savings time either by selecting from a pre-configured list of time zones, or you can name and configure the details the of the time zone manually. These topics describe how to perform these tasks:

- **•** [Configuring a Time zone and Daylight Savings Time Manually, page 5-5](#page-4-2)
- **•** [Configuring a Time Zone and Daylight Savings Time from a Pre-Configured List, page 5-6](#page-5-0)

### <span id="page-4-2"></span>**Configuring a Time zone and Daylight Savings Time Manually**

To configure the time zone or daylight savings time manually, follow these steps:

**Step 1** From the Maintenance menu, choose **Time ...**.

The Date and Time Properties window appears.

- **Step 2** Click the **Time Zone** tab.
- **Step 3** To configure the time zone, in the Time Zone section, enter the following information:
	- **a.** In the Name field, enter the name of a time zone.

For example, if your server switch is located in the Pacific time zone, enter **PST**. This string appears in subsequent messages that display the time.

**b.** In the Offset from UTC field, enter the number of hours that your time zone is offset from Coordinated Universal Time (UTC).

For Pacific Standard Time, for example, enter **- 8**.

- **Step 4** To configure daylight savings time, in the Daylight Saving Time section, enter the following information:
	- **a.** In the Name field, enter a name for the daylight savings time.

For example, in the Pacific time zone, enter PDT. For the period for which daylight savings time is active, this string appears in messages that display the time.

- **b.** In the Offset from Local Time field, enter the number of hours and minutes to advance the clock while daylight savings time is active.
- **c.** In the Start Date field, enter the date on which daylight savings time begins.

The format for the date is *mm*/*dd*/*yyyy*.

- **d.** In the End Date field, enter the date on which daylight savings time ends. The format for the date is *mm*/*dd*/*yyyy*.
- **e.** In the Start Time field, enter the time of day at which daylight savings time begins. The format for the time is *hh*:*mm* on a 24-hour clock.
- **f.** In the End Time field, enter the time of day at which daylight savings time ends. The format for the time is *hh*:*mm* on a 24-hour clock.

**Step 5** Click **Apply**.

### <span id="page-5-0"></span>**Configuring a Time Zone and Daylight Savings Time from a Pre-Configured List**

To configure the time zone or daylight savings time from a pre-configured list, follow these steps:

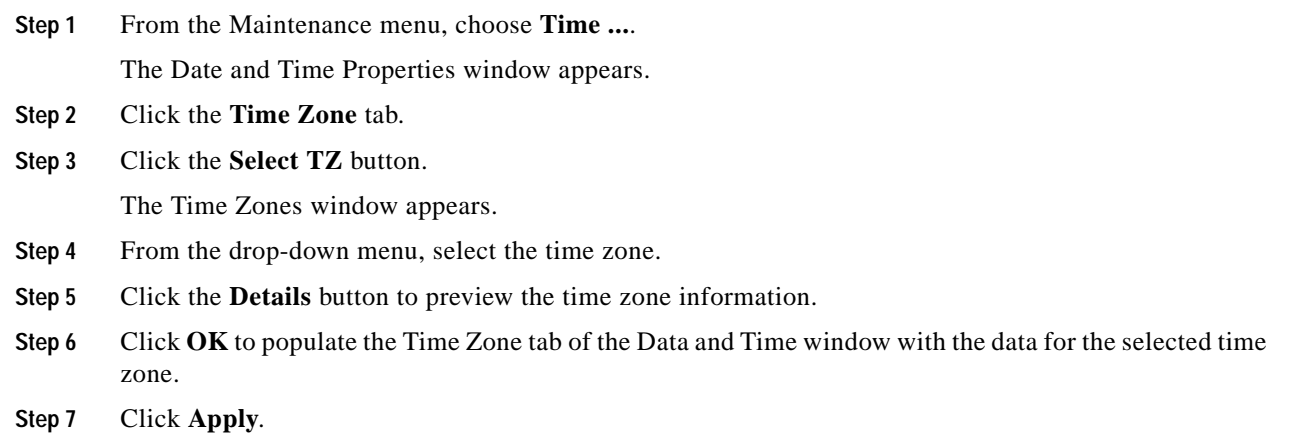

# <span id="page-6-0"></span>**Configuring Basic Services**

These topics describe how to configure basic services to facilitate remote access to your device:

- **•** [Assigning a DNS Server, page 5-7](#page-6-1)
- **•** [Enabling or Disabling the FTP Access, page 5-7](#page-6-2)
- **•** [Enabling or Disabling the Telnet Access, page 5-8](#page-7-0)
- **•** [Assigning a Syslog Server, page 5-8](#page-7-1)
- **•** [Assigning an Authentication Method, page 5-8](#page-7-2)
- **•** [Viewing and Managing RADIUS Servers, page 5-9](#page-8-0)
- **•** [Viewing and Managing TACACS+ Servers, page 5-12](#page-11-0)
- **•** [Enabling HTTP Services, page 5-14](#page-13-0)
- **•** [Configuring Cisco Discovery Protocol, page 5-15](#page-14-1)
- **•** [Viewing the Discovery Cache, page 5-15](#page-14-2)

## <span id="page-6-1"></span>**Assigning a DNS Server**

To assign a DNS server to your device, follow these steps:

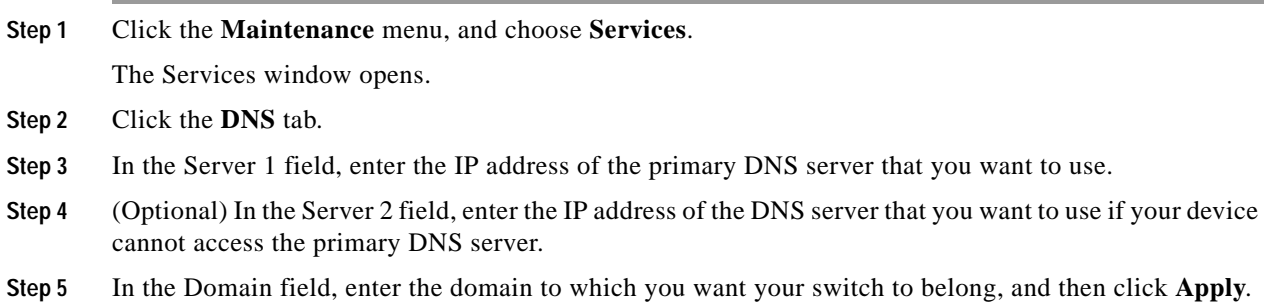

### <span id="page-6-2"></span>**Enabling or Disabling the FTP Access**

To enable or disable FTP access to and from your device, follow these steps:

- **Step 1** Click the **Maintenance** menu, and choose **Services**. The Services window opens.
- **Step 2** Click the **FTP** tab.
- **Step 3** Check (to enable) or uncheck (to disable) the **Enable FTP Server** check box, and then click **Apply**.

## <span id="page-7-0"></span>**Enabling or Disabling the Telnet Access**

To enable or disable Telnet access to your device, follow these steps:

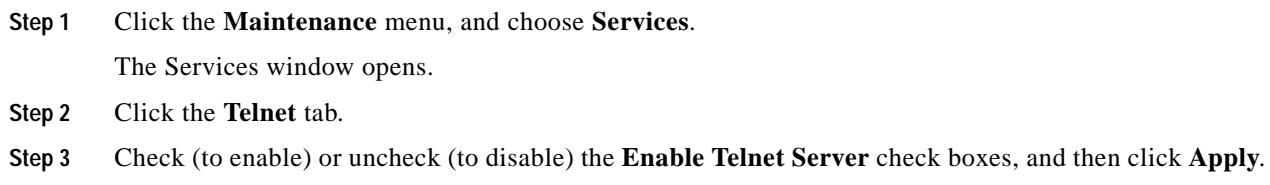

## <span id="page-7-1"></span>**Assigning a Syslog Server**

**Note** This task assumes that you have already configured the host and connected it to the InfiniBand fabric.

To assign a syslog server to store logs from your device, follow these steps:

**Step 1** Click the **Maintenance** menu, and choose **Services**. The Services window opens.

**Step 2** Click the **Syslog** tab.

**Step 3** In the Remote Syslog Server One field, enter the IP address of a remote server to accept messages from your device, and then click **Apply**.

Repeat this step to add a second server to Remote Syslog Server Two.

## <span id="page-7-2"></span>**Assigning an Authentication Method**

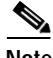

**Note** SFS Server Switch product configurations with TopspinOS release 2.3.x and higher use a 128-bit MD5-based hashing scheme to store passwords.

To assign an authentication method to your device, follow these steps:

**Step 1** Click the **Maintenance** menu, and choose **Services**.

The Services window opens.

- **Step 2** Click the **Authentication** tab.
- **Step 3** In the Authentication Method field, click a radio button to choose a method, and then click **Apply**. [Table 5-3](#page-8-1) describes the radio buttons that you can choose.

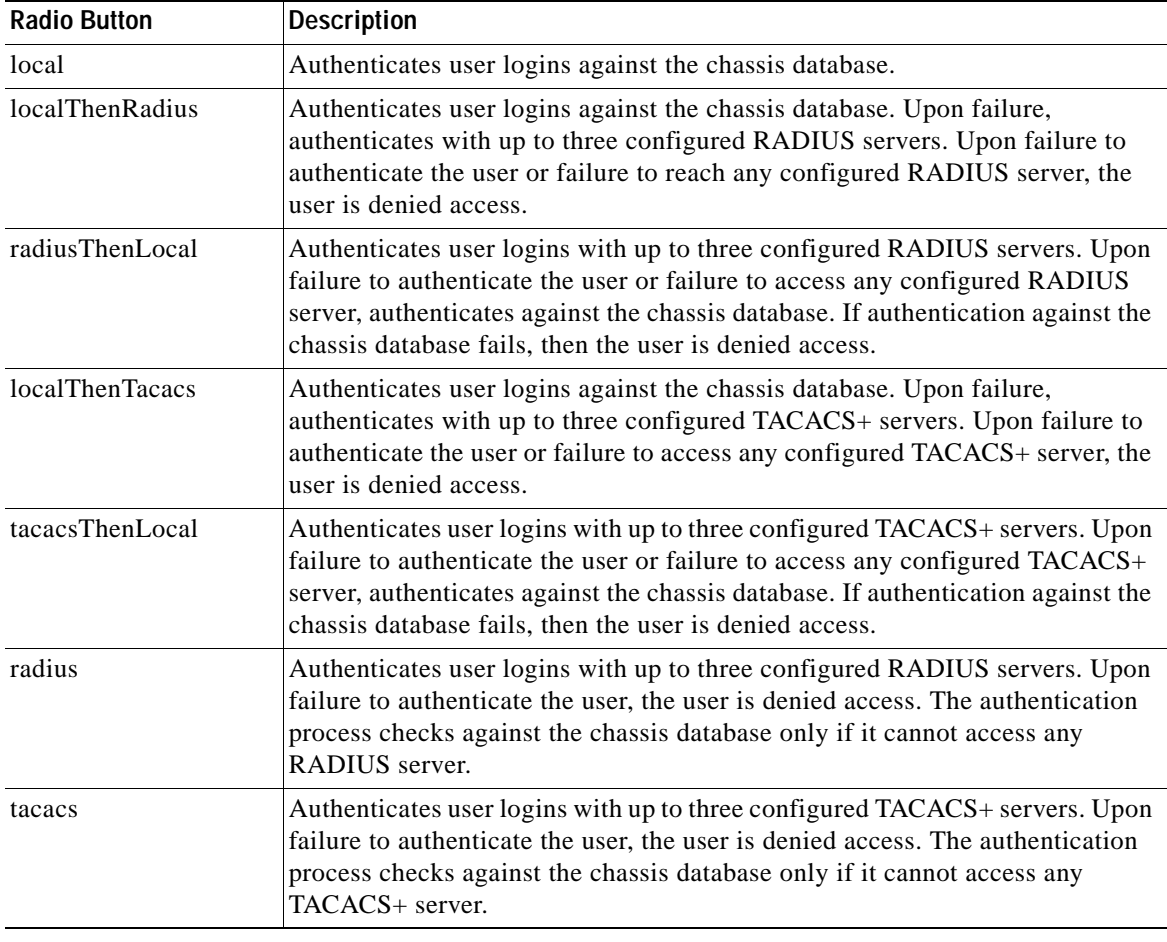

<span id="page-8-1"></span>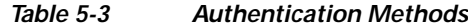

## <span id="page-8-0"></span>**Viewing and Managing RADIUS Servers**

These topics describe how to view and manage RADIUS servers:

- **•** [Viewing RADIUS Servers, page 5-10](#page-9-0)
- **•** [Adding RADIUS Servers, page 5-11](#page-10-0)
- **•** [Editing a RADIUS Server Configuration, page 5-11](#page-10-1)
- **•** [Deleting RADIUS Servers, page 5-12](#page-11-1)

#### <span id="page-9-0"></span>**Viewing RADIUS Servers**

To view the RADIUS servers that you have configured your device to use to authenticate CLI and Element Manager logins, follow these steps:

**Step 1** Click the **Maintenance** menu, and choose **Services**.

The Services window opens.

<span id="page-9-1"></span>**Step 2** Click the **Radius Servers** tab.

[Table 5-4](#page-9-1) describes the fields in the Radius Servers table.

*Table 5-4 Radius Server Properties Window Fields*

| <b>Field</b>           | <b>Description</b>                                                                                                    |
|------------------------|----------------------------------------------------------------------------------------------------|
| Address                | IP address of the RADIUS server.                                                                                                    |
| Priority               | Value used to configure priority of this entry. This value is not writable. The first<br>added server gets the highest priority which is priority 1.                                                 |
|                        | If multiple RADIUS servers are specified the server with a higher priority is used<br>before a server with a lower priority. No two radius servers can have the same<br>priority.                    |
| <b>Udp Port</b>        | Authentication port of the RADIUS server.                                                                                                    |
|                        | Edit this value, and click Apply to configure the UDP port of the RADIUS server.<br>The numbers to the right of the field indicate the range that this field supports.                               |
| <b>Encryption Key</b>  | Encryption key used by the radius server and client.                                                                                                    |
|                        | Enter a value, and click Apply to configure the encryption key of the RADIUS<br>server. The numbers to the right of the field indicate the range that this field<br>supports.                        |
| Timeout                | Timeout: timeout period for any outstanding request to the server.                                                                                                    |
|                        | Edit this value, and click Apply to configure the timeout value of the RADIUS<br>server. The numbers to the right of the field indicate the range that this field<br>supports.                       |
| <b>Max Retries</b>     | Maximum number of retries that the same request can be sent to the server before<br>the request times out.                                                                                           |
|                        | Edit this value, and click Apply to configure the maximum number of retries that<br>the RADIUS server permits. The numbers to the right of the field indicate the range<br>that this field supports. |
| <b>Access Requests</b> | Number of authentication requests that the server has received from your device<br>since your device booted.                                                                                         |
| <b>Access Accepts</b>  | Number of logins to your device that the server authenticated since your device<br>booted.                                                                                                    |
| <b>Access Rejects</b>  | Number of logins to your device that the server denied since your device booted.                                                                                                    |
| <b>Server Timeout</b>  | Number of authentications that timed out on the server since your device booted.                                                                                                    |

#### <span id="page-10-0"></span>**Adding RADIUS Servers**

To add a new RADIUS server on your device, follow these steps:

- **Step 1** Click the **Maintenance** menu, and choose **Services**. The Services window opens.
- **Step 2** Click the **Radius Servers** tab.
- **Step 3** Click **Insert**.

The Insert Radius Server window opens.

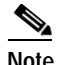

**Note** Click **Close** at any time to abort this process with no changes to your device. Configurations apply only after you click **Apply**.

- **Step 4** In the Address field, enter the IP address of the server.
- **Step 5** (Optional) Edit the UDP Port field. The numbers to the right of the field indicate the range of integer values that this field supports. **Step 6** (Optional) In the Encryption Key field, enter an encryption key. **Step 7** (Optional) Edit the Timeout field.
- The numbers to the right of the field indicate the range of integer values that this field supports. **Step 8** (Optional) Edit the Max Retries field.

The numbers to the right of the field indicate the range of integer values that this field supports.

**Step 9** Click **Insert**.

#### <span id="page-10-1"></span>**Editing a RADIUS Server Configuration**

To edit a RADIUS server in your configuration, follow these steps:

**Step 1** Click the **Maintenance** menu, and choose **Services**. The Services window opens. **Step 2** Click the **Radius Servers** tab. **Step 3** Identify the row of the RADIUS server that you want to reconfigure, and then double-click the cell that you want to edit.  $\mathscr{P}$ **Note** You can only edit cells that have a white background. **Step 4** Edit the content of the cell. **Step 5** Click **Apply**.

#### <span id="page-11-1"></span>**Deleting RADIUS Servers**

To delete a RADIUS server from your configuration, follow these steps:

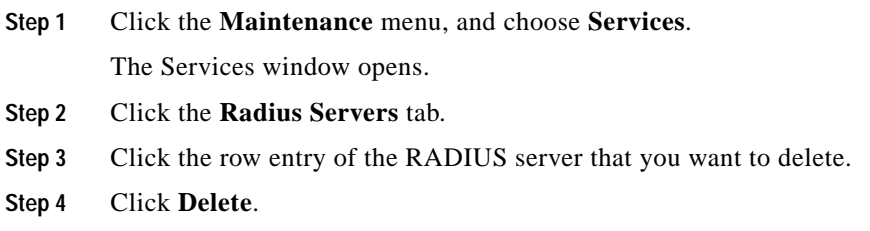

## <span id="page-11-0"></span>**Viewing and Managing TACACS+ Servers**

These topics describe how to view and manage TACACS+ servers:

- **•** [Viewing TACACS+ Servers, page 5-12](#page-11-2)
- **•** [Adding a TACACS+ Server, page 5-13](#page-12-0)
- **•** [Editing a TACACS+ Server Configuration, page 5-14](#page-13-1)
- **•** [Deleting a TACACS+ Server, page 5-14](#page-13-2)

#### <span id="page-11-2"></span>**Viewing TACACS+ Servers**

To view the TACACS+ servers that you have configured your device to use to authenticate CLI and Element Manager logins, follow these steps:

**Step 1** Click the **Maintenance** menu, and choose **Services**.

The Services window opens.

<span id="page-11-3"></span>**Step 2** Click the **Tacacs Servers** tab.

[Table 5-5](#page-11-3) describes the fields in the TACACS+ Servers table.

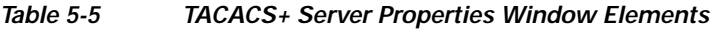

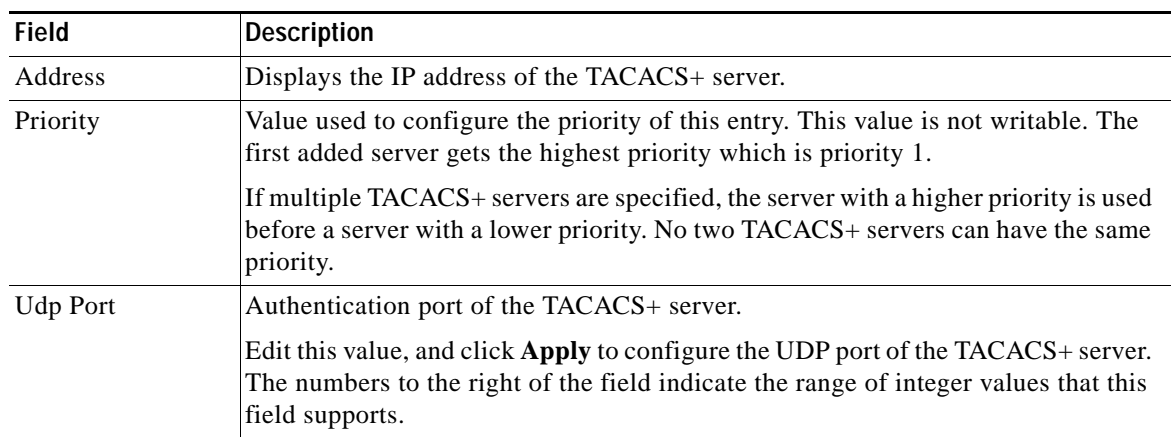

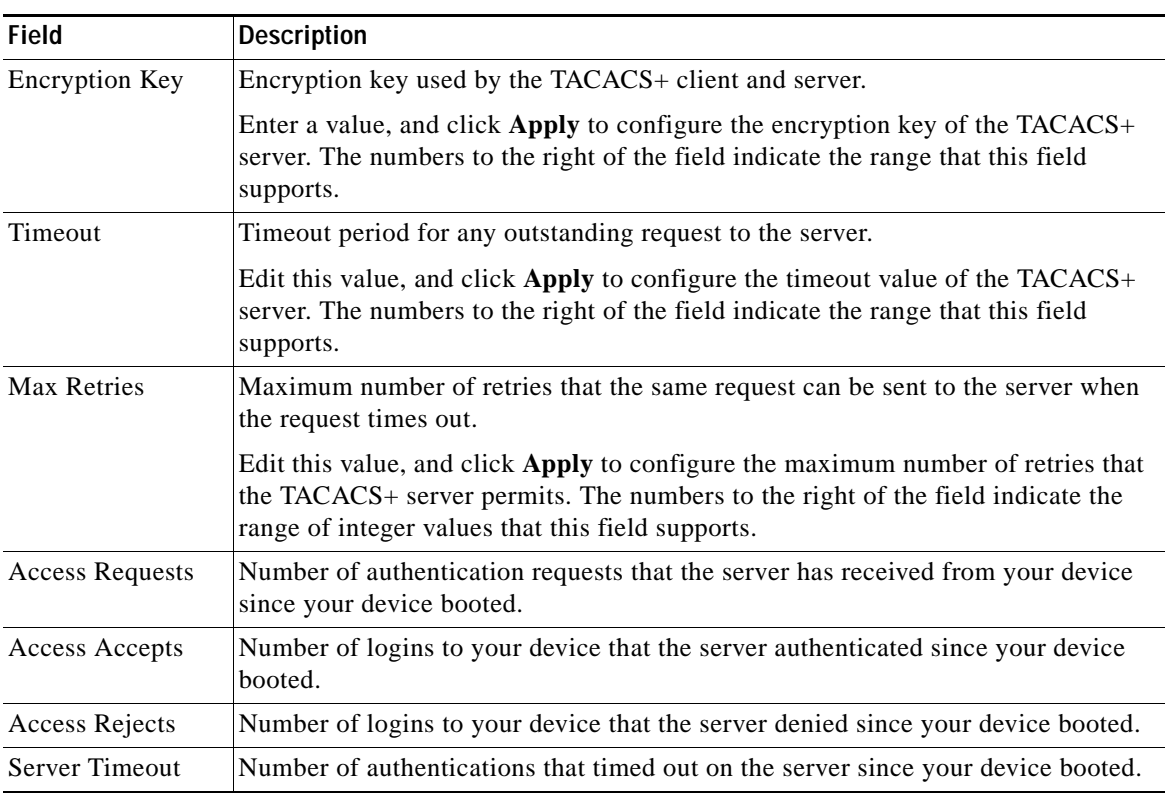

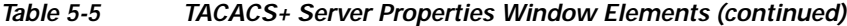

## <span id="page-12-0"></span>**Adding a TACACS+ Server**

To add a TACACS+ server to your device, follow these steps:

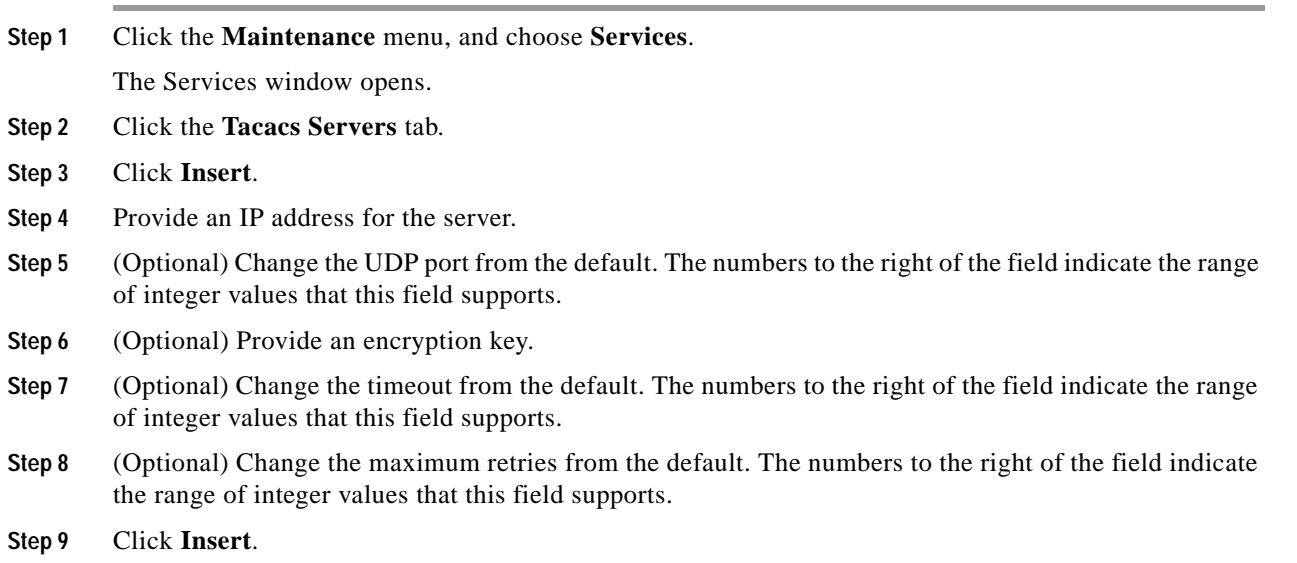

 $\overline{\phantom{a}}$ 

#### <span id="page-13-1"></span>**Editing a TACACS+ Server Configuration**

To edit a TACACS+ server, follow these steps:

**Step 1** Click the **Maintenance** menu, and choose **Services**. The Services window opens.

**Step 2** Click the **Tacacs Servers** tab.

**Step 3** Identify the row of the server that you want to reconfigure, and then double-click the cell to edit.

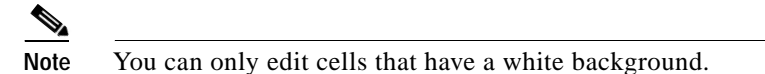

- **Step 4** Edit the content of the cell.
- **Step 5** Click **Apply**.

#### <span id="page-13-2"></span>**Deleting a TACACS+ Server**

To delete a TACACS+ server from your device, follow these steps:

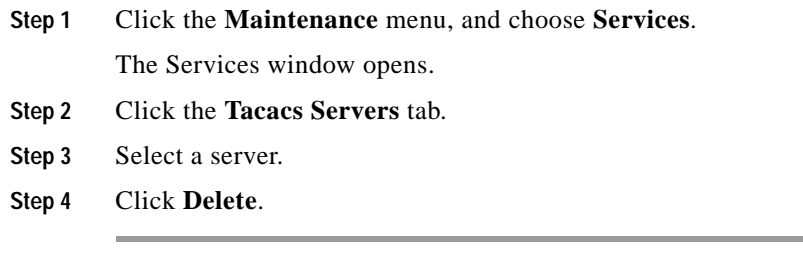

## <span id="page-13-0"></span>**Enabling HTTP Services**

To configure HTTP services, follow these steps:

- **Step 1** Click the **Maintenance** menu, and choose **Services**. The Services window opens.
- **Step 2** Click the **HTTP** tab.
- **Step 3** Check the **Enable HTTP Server** check box.
- **Step 4** (Optional) Assign a port in the HTTP Port field.
- **Step 5** (Optional) Check the **Enable HTTP Polling** check box.
- **Step 6** (Optional) Check the **Enable HTTPS Server** check box.
- **Step 7** (Optional) Assign a port in the HTTPS Port field.

a ka

**Step 8** Choose a security method from the Secure Cert Common Name field.

**Step 9** Click **Apply**.

### <span id="page-14-1"></span>**Configuring Cisco Discovery Protocol**

Cisco Discovery Protocol discovers information on neighbors and status. To configure CDC services, follow these steps:

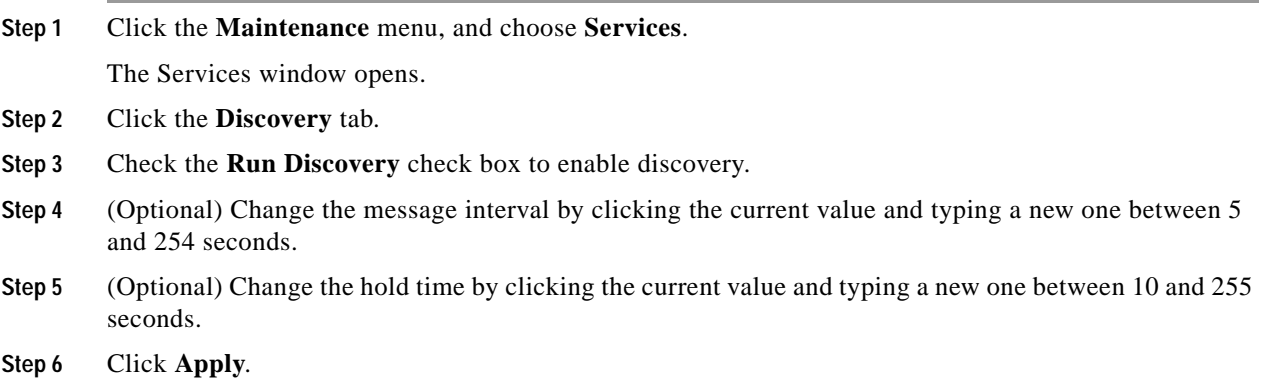

### <span id="page-14-2"></span>**Viewing the Discovery Cache**

To view the discovery cache, follow these steps:

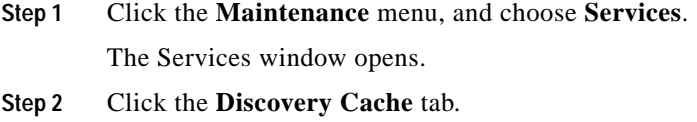

# <span id="page-14-0"></span>**Customizing the Boot Configuration**

To customize the boot configuration follow these steps:

- **•** View the image that the switch will boot during the next reboot.
- **•** Delete the startup configuration.
- **•** Overwrite the startup configuration with another configuration file in your file system.

These topics describe how to perform the following tasks:

- **•** [Configuring Reboot Image, page 5-16](#page-15-1)
- **•** [Deleting or Overwriting the Startup Configuration, page 5-16](#page-15-2)

### <span id="page-15-1"></span>**Configuring Reboot Image**

To choose the image that the server switch loads when it reboots, follow these steps:

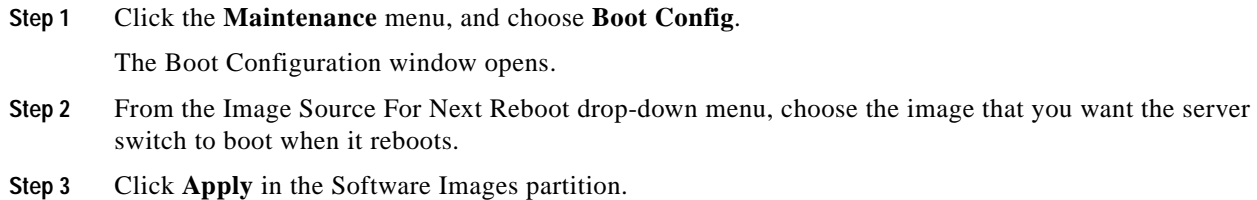

## <span id="page-15-2"></span>**Deleting or Overwriting the Startup Configuration**

To delete or overwrite the startup configuration, follow these steps:

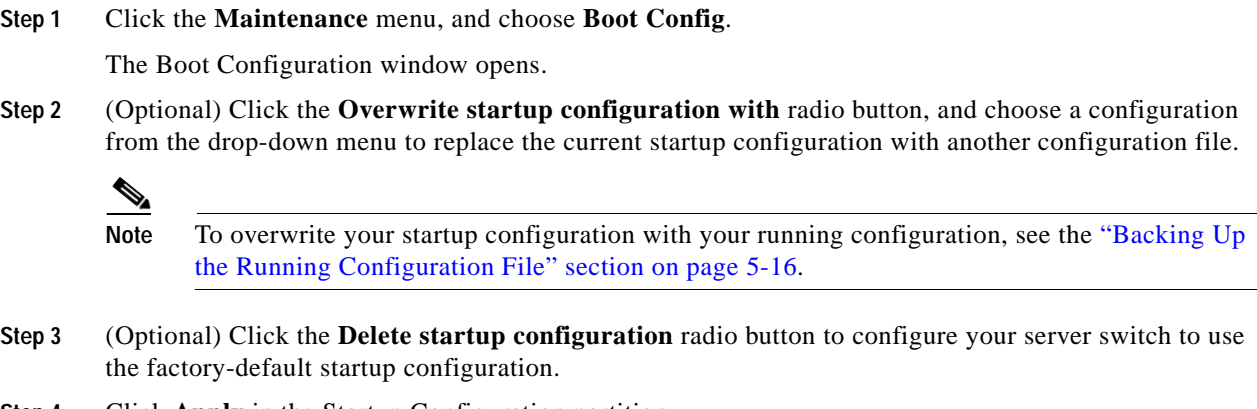

**Step 4** Click **Apply** in the Startup Configuration partition.

# <span id="page-15-0"></span>**Backing Up the Running Configuration File**

To back up your running configuration file, follow these steps:

- **Step 1** Click the **Maintenance** menu, and choose **Backup Config**. The Backup Configuration window opens.
- **Step 2** Enter a filename in the Save Configuration As field. Element Manager saves the running configuration in the configuration directory that you specify.

**Note** Enter **startup-config** in this field if you want to save the running configuration as the startup configuration. This process overwrites the existing startup configuration file.

**Step 3** Click **Save**.

# <span id="page-16-0"></span>**Viewing and Deleting Files in the File System**

These topics describe file system tasks and concepts:

- **•** [Viewing Files in the File System, page 5-17](#page-16-1)
- **•** [Deleting Files in the File System, page 5-18](#page-17-0)
- **•** [Understanding Configuration Files, page 5-18](#page-17-1)
- **•** [Understanding Log Files, page 5-18](#page-17-2)

### <span id="page-16-1"></span>**Viewing Files in the File System**

To view files, such as image files, log files, and configuration files, that reside on your device, follow these steps:

<span id="page-16-2"></span>**Step 1** Click the **Maintenance** menu, and choose **File Management**.

The File Management window opens. [Table 5-6](#page-16-2) describes the fields in the Current Files on System table in this window.

| <b>Field</b> | <b>Description</b>                                                      |
|--------------|-------------------------------------------------------------------------|
| Slot ID      | Solt of the controller card on which the file resides.                  |
| File Name    | Name of the file.                                                       |
| File Type    | Type of file. The following types may appear:<br>config<br>log<br>image |
| <b>Size</b>  | Size of the file, in bytes.                                             |
| Date         | Most recent date and time that your device or a user updated the file.  |

*Table 5-6 Current Files on System Table Field Descriptions*

**Step 2** (Optional) Click **Refresh** to poll your switch and update your display to reflect the most current inventory of your file system.

### <span id="page-17-0"></span>**Deleting Files in the File System**

To delete files from your file system, follow these steps:

**Step 1** Click the **Maintenance** menu, and choose **File Management**. The File Management window opens. **Step 2** Click the line in the **Current Files on System** table that lists the file that you want to delete, and then click **Delete**. A Delete File window opens. **Step 3** Click **Yes**.

## <span id="page-17-1"></span>**Understanding Configuration Files**

A configuration file is a text file that stores a list of CLI commands. These topics describe specific instances of configuration files:

- **•** [startup-config File, page 5-18](#page-17-3)
- **•** [running-config File, page 5-18](#page-17-4)

#### <span id="page-17-3"></span>**startup-config File**

The main configuration file is called startup-config. This file stores all of the CLI commands necessary to completely configure a box from a factory-default state. This configuration file can be copied, backed up, and modified.

#### <span id="page-17-4"></span>**running-config File**

Whenever configuration changes are made through the GUI or CLI, a CLI command is temporarily saved in a virtual configuration file called running-config. If you want to save these changes permanently, this file is copied into the startup-config file.

Any number of configuration files can be stored. For convenience and rapid configuration, files can also maintain a partial list of CLI commands. These files can also be copied into running-config for immediate use or startup-config for persistent use across reboots.

## <span id="page-17-2"></span>**Understanding Log Files**

Log files are text files that record activity, including configuration changes. Depending on their size, log files are rotated and compressed. Log files can also be exported from the system by using the **copy** command. These topics provide details about log files:

- **•** [File Management and Storage of Log Files, page 5-19](#page-18-1)
- **•** [Log Message Types, page 5-19](#page-18-2)

#### <span id="page-18-1"></span>**File Management and Storage of Log Files**

The management of log files is performed automatically, but you can configure log files. Log files are stored separately from other file types, but all files share the 128 MB of flash memory. Log files are stored in syslog files.

The system checks the size of the active log file hourly, and when it exceeds 1 MB, the active log file, ts\_log, is closed, compressed, and renamed ts\_log.1.gz. Other ts\_log.x.gz files are incremented by 1. These files can be downloaded through the Log Viewer GUI, which can create filters for troubleshooting and auditing purposes.

#### <span id="page-18-2"></span>**Log Message Types**

The following levels of logging are captured:

- **•** CONF—configuration changes; no user action is required.
- **•** INFO—general information; no user action is required.
- **•** WARN— abnormal condition; user intervention may be required.
- **•** ERROR— abnormal condition; user intervention is required.
- **•** FATAL—abnormal condition; user must reboot.
- **•** DEBUG—occurs only after enabling tracing. See the **trace** command documentation in the *Cisco SFS Product Family Command Reference*.

## <span id="page-18-0"></span>**Installing Software Images**

**Note** To proceed to the software installation instructions, see the ["Installing a Software Image" section on](#page-21-1)  [page 5-22](#page-21-1). The sections that follow provide context and details about installing images.

The Image data that is used to configure the software is being continuously updated and enhanced. Use the latest system image data to ensure the most efficient usage of your system.

See the user's support portal at support.cisco.com for the latest upgrades.

These topics describe concepts and procedures related to installing a system image:

- **•** [System Image, page 5-19](#page-18-3)
- **•** [Image File, page 5-20](#page-19-0)
- **•** [Copying/Downloading the Image, page 5-21](#page-20-0)
- **•** [Card Status Requirements, page 5-21](#page-20-1)
- **•** [Upgrading a System, page 5-21](#page-20-2)
- **•** [Installing a Software Image, page 5-22](#page-21-1)

### <span id="page-18-3"></span>**System Image**

A system image is an unpacked and installed image file. An image file is the source from which to install a system image and it has an .img extension.

When an image file is installed, the image file is expanded into a system image. The system image is what the user will see in order to specify what the system should use to boot up each card in the system.

### <span id="page-19-0"></span>**Image File**

Image files are stored in flash memory as a single complete file with an .img extension. Each image file contains all the operating software (application software and firmware/microcode) needed by the various cards that can be installed into the system.

The system cannot use an image file directly to boot up the system. The image file must first be installed. The installation process automatically unbundles the image file and distributes the software components to each card in the system. Users do not have to be aware of individual software components. The user enters one CLI command to install an image file. See the **install** command in the *Cisco SFS Product Family Command Reference*.

The server switch operating system stores up to three images on a disk: the uninstalled image, the current system (or installed) image, and the recovery image.

The system has only enough flash memory to store:

- **•** One system image file (active)
- **•** One image file (inactive/uninstalled)
- **•** One recovery image

Occasionally, you need to manually delete an image file from the InfiniBand system to make room for a new version. See the ["Deleting Files in the File System" section on page 5-18.](#page-17-0)

These topics describe image concepts:

- [Inactive Image, page 5-20](#page-19-1)
- **•** [Active Image, page 5-20](#page-19-2)
- **•** [Recovery Image, page 5-20](#page-19-3)
- **•** [Version Numbers, page 5-21](#page-20-3)

#### <span id="page-19-1"></span>**Inactive Image**

An inactive image is an image that has been downloaded but has not been installed. It is not the active or system image.

The operating system can store only one inactive image. Delete inactive images through the CLI (see the ["Deleting Files in the File System" section on page 5-18](#page-17-0)), or by clicking **delete** in the Element Manager.

#### <span id="page-19-2"></span>**Active Image**

An active image is the current system image. An installed or active image has gone through the entire upgrade process. The system image usually has a slash  $\binom{n}{i}$  in its name. Do not modify or delete the installed system image.

#### <span id="page-19-3"></span>**Recovery Image**

The recovery image is a default image that comes installed on the system. The recovery image can be used to quickly restore operation to the system if an image upgrade should fail.

#### <span id="page-20-3"></span>**Version Numbers**

The operating system and installed system image running on the InfiniBand system determine the supported software features.

Two types of system-images are provided:

- **•** An image for the HCA card
- **•** An image for the Cisco SFS 7000D, Cisco SFS 7000, Cisco SFS 7008, Cisco SFS 7008P, or Cisco IB Server Switch Module.

Before configuring the InfiniBand system, check the version of the installed system image used to boot the chassis. Use this information to ensure that you upgrade to the correct software.

## <span id="page-20-4"></span><span id="page-20-0"></span>**Copying/Downloading the Image**

Upgrading the server switch operating system requires several steps, which are described in the following sections. Note that one step is to copy the image before installing it.

[Table 5-7](#page-20-4) describes several options for copying the image into the system.

*Table 5-7 Copying/Downloading Image Options*

| Through the CLI | <b>Through the GUI</b> |
|-----------------|------------------------|
| <b>FTP</b>      | Remote FTP Server      |
| <b>TFTP</b>     | Local File             |
| <b>SCP</b>      | Remote Secure Server   |

### <span id="page-20-1"></span>**Card Status Requirements**

Only cards with an oper-status of up are updated. If a card is down when you run install or a card is added after running install, follow these steps:

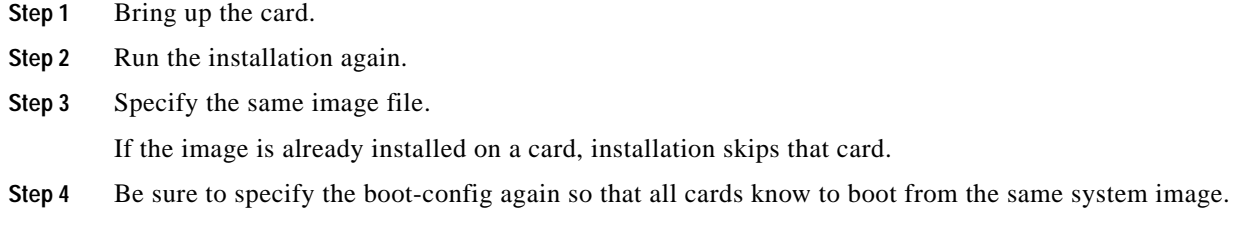

## <span id="page-20-2"></span>**Upgrading a System**

The system upgrade process is summarized in the following steps:

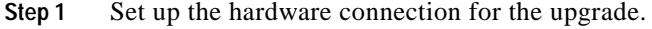

**Step 2** Verify the installed system image version number.

- **Step 3** Download an image file from a network-accessible FTP server, or download an image file remotely from a TFTP server.
- **Step 4** Install the new system image.
- **Step 5** Configure the CLI and Element Manager to use the appropriate configuration file the next time that they reboot.
- **Step 6** Reboot the system.

### <span id="page-21-1"></span>**Installing a Software Image**

**Note** Alert other users that you plan to install a new image to your server switch.

To install a software image file, follow these steps:

**Step 1** Click the **Maintenance** menu, and choose **File Management**.

The File Management window opens.

 $\overline{\mathscr{C}}$ 

Note If you have not already imported an image file to your file system, see the "Importing [Configuration Files and Image Files" section on page 5-22.](#page-21-0)

**Step 2** Click the line in the Current Files on System table that lists the file that you want to install, and then click **Install**.

A verification window opens.

 $\frac{\partial}{\partial \rho}$ 

**Note** Before you install an image, verify that you have brought up all of the cards on the chassis that you want to run the new image. Cards that run a different image from the chassis cannot pass traffic.

**Step 3** Click **Yes** to install the image.

# <span id="page-21-0"></span>**Importing Configuration Files and Image Files**

These topics describe how to import files to your server switch from your local host or a remote FTP server:

- **•** [Importing from a Remote Server, page 5-23](#page-22-0)
- **•** [Importing from Your Local Host, page 5-23](#page-22-1)

## <span id="page-22-0"></span>**Importing from a Remote Server**

To import files to your server switch from remote devices, follow these steps:

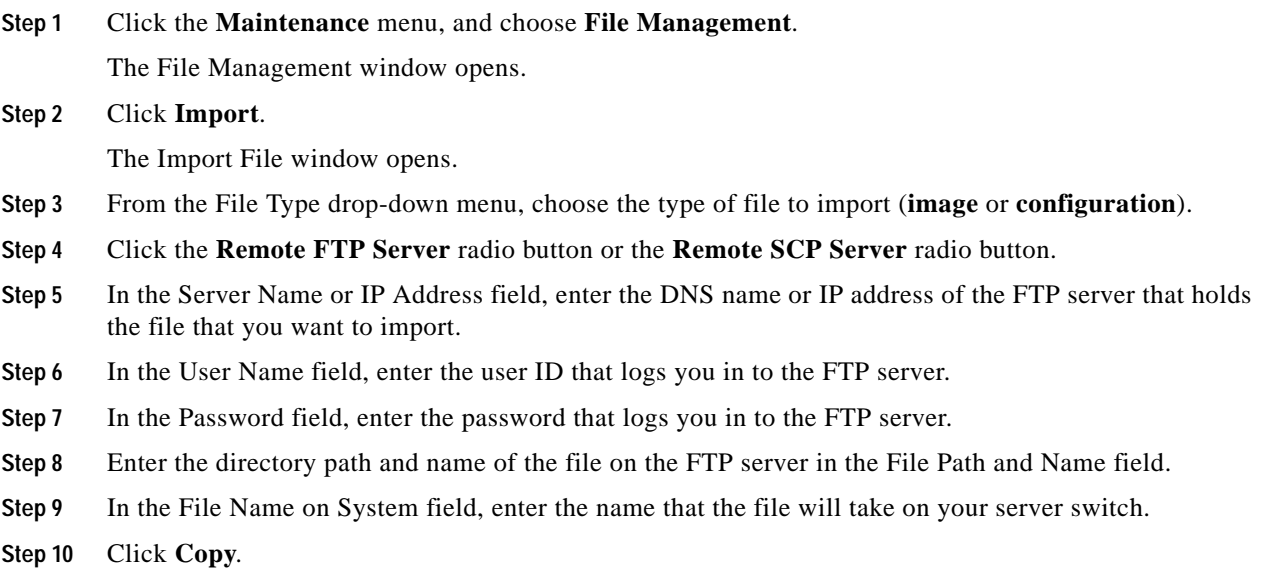

## <span id="page-22-1"></span>**Importing from Your Local Host**

To import files to your server switch from your local host, follow these steps:

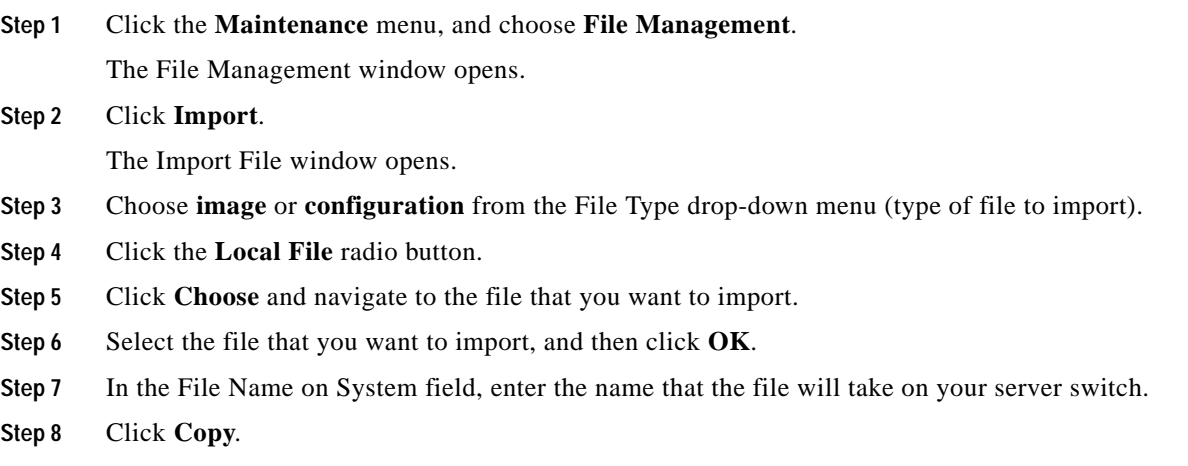

# <span id="page-23-0"></span>**Exporting Configuration Files and Log Files**

These topics describe how to export files from your server switch to your local host or a remote FTP server:

- **•** [Exporting to a Remote Server, page 5-24](#page-23-1)
- **•** [Exporting to Your Local Host, page 5-24](#page-23-2)

## <span id="page-23-1"></span>**Exporting to a Remote Server**

To export files from your server switch to a remote server, follow these steps:

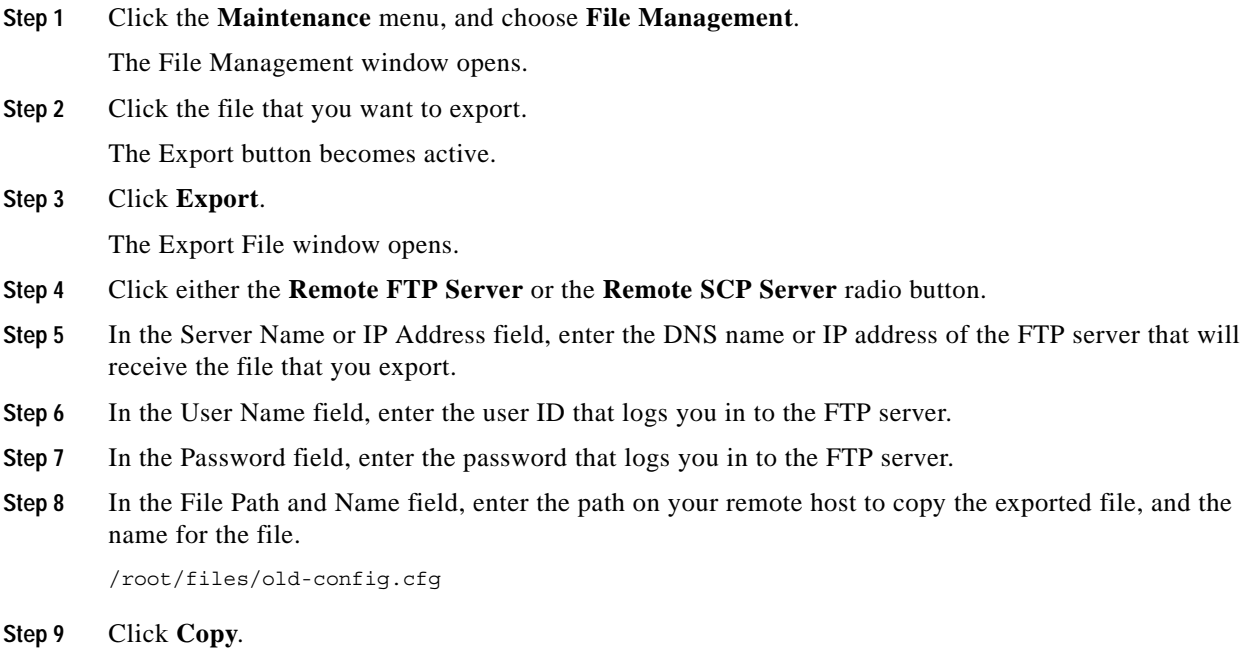

## <span id="page-23-2"></span>**Exporting to Your Local Host**

To export files from your server switch to your local host, follow these steps:

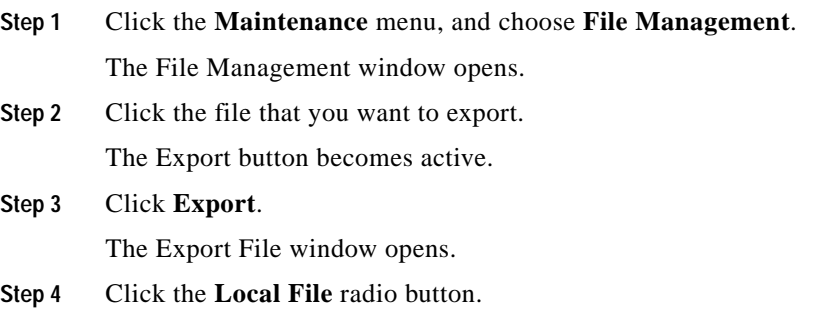

- **Step 5** Click **Choose**.
- **Step 6** Navigate to the directory where you want to copy the file, and then click **OK**.
- **Step 7** Click **Copy**.

# <span id="page-24-0"></span>**Saving a Configuration File**

To back up your running configuration to the standby controller on your chassis, click the **Maintenance**  menu, and choose **Save Config**.

**Note** If you make configuration changes to the master image and then save the configuration, verify that the master and backup have synchronized, and then save the configuration on the backup as well. For more information, see the "Configuring Database Synchronization" section on page 8-11.

# <span id="page-24-1"></span>**Rebooting the Server Switch with Element Manager**

To reboot your server switch with Element Manager, follow these steps:

- **Step 1** Click the **Maintenance** menu, and choose **Reboot**.
- **Step 2** Click **OK**.

# <span id="page-24-2"></span>**Running General Diagnostics**

These topics describe how to run chassis, card, and port diagnostics:

- **•** [Running Chassis Diagnostics, page 5-26](#page-25-0)
- **•** [Running Card Diagnostics, page 5-26](#page-25-1)
- **•** [Deleting a Card Test Entry, page 5-27](#page-26-0)
- **•** [Running Port Diagnostics, page 5-27](#page-26-1)
- **•** [Deleting a Port Test Entry, page 5-28](#page-27-1)
- **•** [Running Configured Diagnostic Tests, page 5-28](#page-27-2)

## <span id="page-25-0"></span>**Running Chassis Diagnostics**

To run chassis diagnostics, follow these steps:

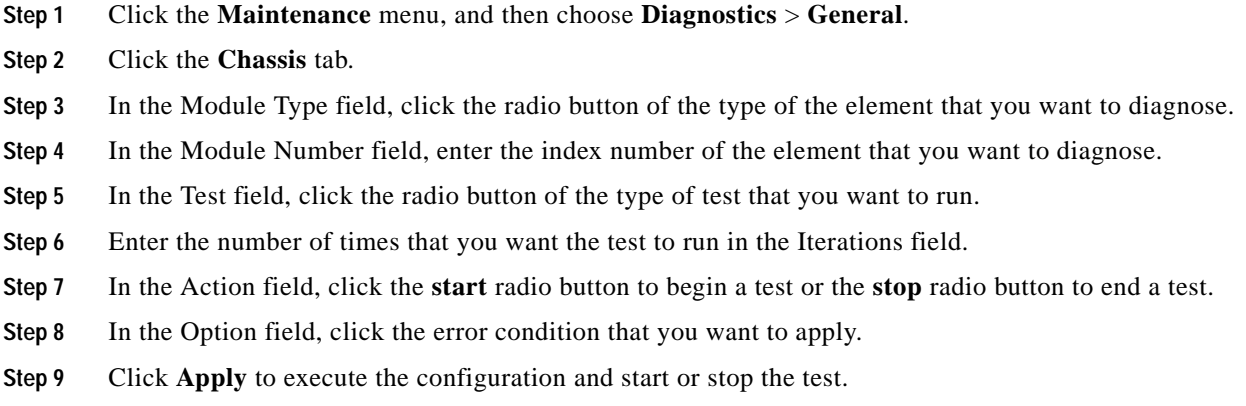

## <span id="page-25-1"></span>**Running Card Diagnostics**

To run card diagnostics, follow these steps:

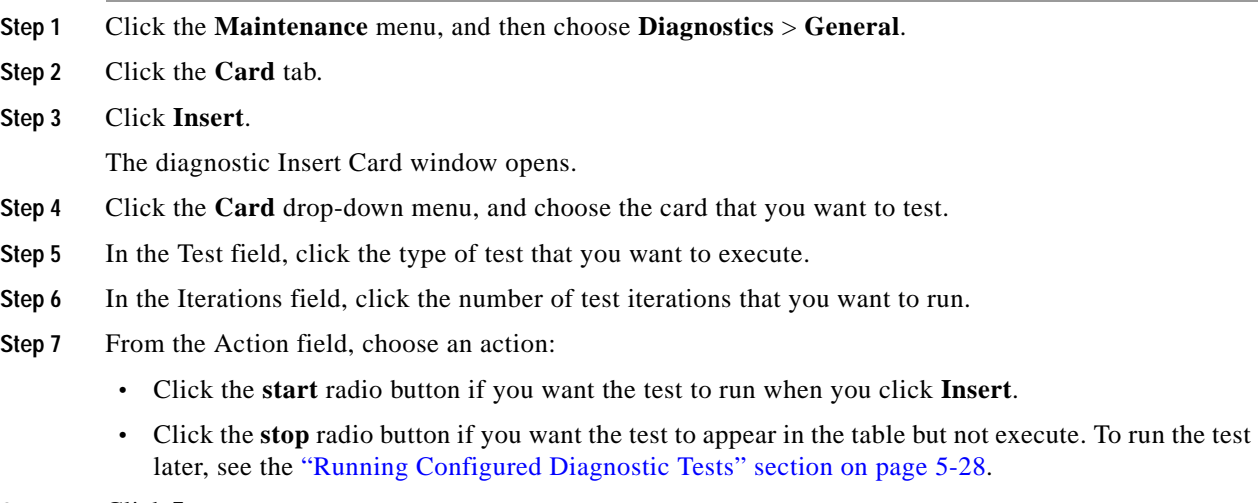

**Step 8** Click **Insert**.

## <span id="page-26-0"></span>**Deleting a Card Test Entry**

To delete a card test entry, follow these steps:

- **Step 1** Click the **Maintenance** menu, and then choose **Diagnostics** > **General**.
- **Step 2** Click the **Card** tab.
- **Step 3** Click the row of the entry that you want to delete, and then click **Delete**.

## <span id="page-26-1"></span>**Running Port Diagnostics**

To run port diagnostics, follow these steps:

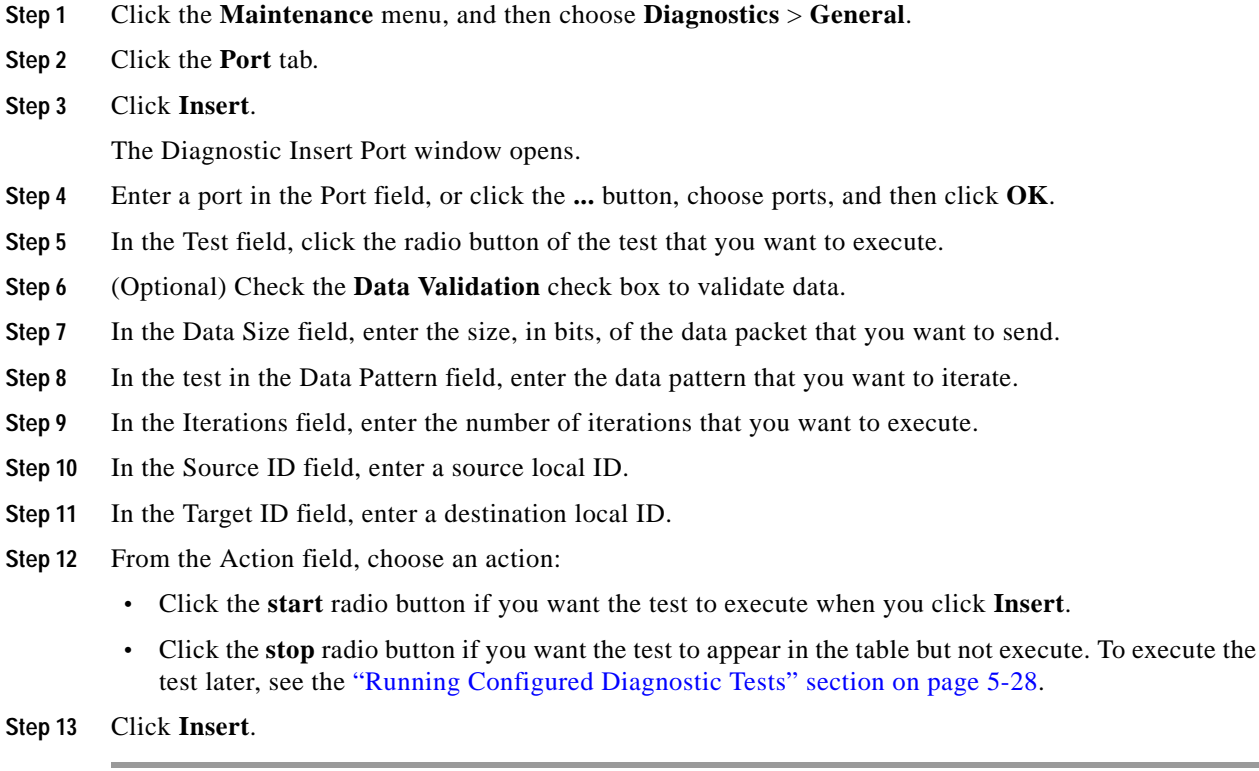

## <span id="page-27-1"></span>**Deleting a Port Test Entry**

To delete a port test entry, follow these steps:

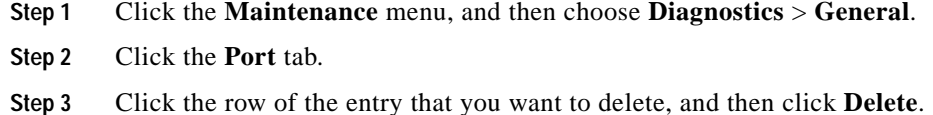

# <span id="page-27-2"></span>**Running Configured Diagnostic Tests**

To run a diagnostic test that you have already added to the Diagnostics window, follow these steps:

**Step 1** Click the **Maintenance** menu, and then choose **Diagnostics** > **General**. **Step 2** Click the appropriate tab for the test that you want to run. **Step 3** Identify the entry of the test that you want to run. **Step 4** Click the cell in the Action column of that entry and choose **start** from the drop-down menu. **Note** The cell must display **stop** for this process to work. If the cell displays **start**, choose **stop** from the drop-down menu, and click **Apply** before performing this step.

**Step 5** Click **Apply**, and then repeatedly click **Refresh** to track the progress of the test.

# <span id="page-27-0"></span>**Viewing POST Diagnostics**

These topics describe how to view power-on self-test diagnostics for cards, power supplies, and fans:

- **•** [Viewing Card POST Diagnostics, page 5-28](#page-27-3)
- **•** [Viewing Power Supply POST Diagnostics, page 5-29](#page-28-0)
- **•** [Viewing Fan POST Diagnostics, page 5-29](#page-28-1)

## <span id="page-27-3"></span>**Viewing Card POST Diagnostics**

To view card power-on self-test diagnostics, follow these steps:

- **Step 1** Click the **Maintenance** menu, and then choose **Diagnostics** > **POST**.
- **Step 2** Click the **Card** tab.

[Table 5-8](#page-28-2) describes the fields that appear.

<span id="page-28-2"></span>*Table 5-8 Card POST Field Descriptions*

| <b>Field</b>          | <b>Description</b>                                                                  |
|-----------------------|-------------------------------------------------------------------------------------|
| Slot ID               | Slot number.                                                                        |
| <b>POST Status</b>    | Indicates the result of the power-on-self-test:<br>unknown<br>passed<br>failed<br>٠ |
| <b>PostErrorCodes</b> | Show error(s) detected during the power-on self-test.                               |

## <span id="page-28-0"></span>**Viewing Power Supply POST Diagnostics**

To view power supply power-on self-test diagnostics, follow these steps:

**Step 1** Click the **Maintenance** menu, and then choose **Diagnostics** > **POST**.

<span id="page-28-3"></span>**Step 2** Click the **Power Supply** tab.

[Table 5-9](#page-28-3) describes the power supply POST fields that appear.

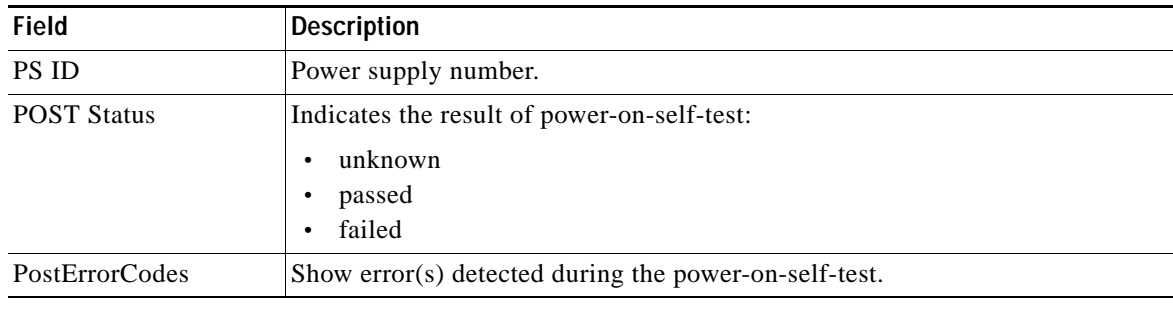

*Table 5-9 Power Supply POST Field Descriptions*

## <span id="page-28-1"></span>**Viewing Fan POST Diagnostics**

To view fan power-on self-test diagnostics, follow these steps:

- **Step 1** Click the **Maintenance** menu, and then choose **Diagnostics** > **POST**.
- **Step 2** Click the **Fan** tab.

[Table 5-10](#page-29-1) describes the fan POST fields that appear.

<span id="page-29-1"></span>*Table 5-10 Fan POST Field Descriptions*

| Field              | <b>Description</b>                                                                                    |
|--------------------|----------------------------------------------------------------------------------------------------|
| Fan ID             | Fan number.                                                                                           |
| <b>POST Status</b> | Indicates the result of the power-on self-test:<br>unknown<br>٠<br>passed<br>٠<br>failed<br>$\bullet$ |
| PostErrorCodes     | Show error(s) detected during the power-on self-test.                                                 |

# <span id="page-29-0"></span>**Viewing FRU Diagnostics**

These topics describe how to view field-replaceable unit diagnostics for cards, power supplies, and fans:

- **•** [Viewing Card FRU Diagnostics, page 5-30](#page-29-2)
- **•** [Viewing Power Supply FRU Diagnostics, page 5-31](#page-30-0)
- **•** [Viewing Fan FRU Diagnostics, page 5-31](#page-30-1)

### <span id="page-29-2"></span>**Viewing Card FRU Diagnostics**

To view card field-replaceable unit diagnostics, follow these steps:

- **Step 1** Click the **Maintenance** menu, and then choose **Diagnostics** > **FRU Error**.
- <span id="page-29-3"></span>**Step 2** Click the **Card** tab.

[Table 5-11](#page-29-3) describes the card FRU fields that appear.

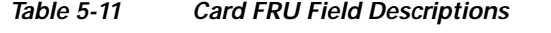

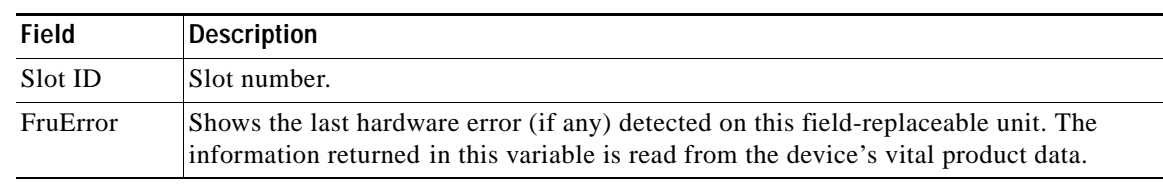

## <span id="page-30-0"></span>**Viewing Power Supply FRU Diagnostics**

To view power supply field-replaceable unit diagnostics, follow these steps:

- **Step 1** Click the **Maintenance** menu, and then choose **Diagnostics** > **FRU Error**.
- <span id="page-30-2"></span>**Step 2** Click the **Power Supply** tab.

[Table 5-12](#page-30-2) describes the power supply FRU fields that appear.

*Table 5-12 Power Supply FRU Field Descriptions*

| <b>Field</b> | Description                                                                                                    |
|--------------|----------------------------------------------------------------------------------------------------|
| <b>PS ID</b> | Power supply number.                                                                                                    |
| FruError     | Shows the last hardware error (if any) detected on this field-replaceable unit.<br>The information returned in this variable is read from the vital product data of<br>the device. |

## <span id="page-30-1"></span>**Viewing Fan FRU Diagnostics**

To view fan field-replaceable unit diagnostics, follow these steps:

- **Step 1** Click the **Maintenance** menu, and then choose **Diagnostics** > **FRU Error**.
- <span id="page-30-3"></span>**Step 2** Click the **Fan** tab.

[Table 5-13](#page-30-3) describes the fan FRU fields that appear.

*Table 5-13 Fan FRU Field Descriptions*

| <b>Field</b> | <b>Description</b>                                                                                                    |
|--------------|----------------------------------------------------------------------------------------------------|
| Fan ID       | Fan number.                                                                                                    |
| FruError     | Shows the last hardware error (if any) detected on this field-replaceable unit.<br>The information returned in this variable is read from the vital product data of<br>the device. |

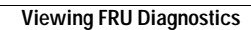

H.

П